# 01 **Accessing Zoom** with Browser

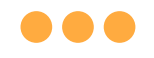

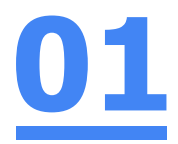

## **Step 1: Click** on **any of the browsers.**

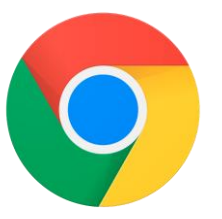

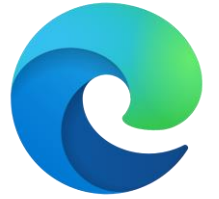

**Chrome Microsoft Edge** 

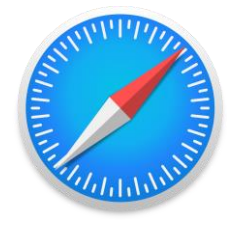

**Safari** 

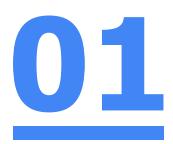

## **Step 2:**

#### **Paste** the given zoom link by your teacher, **'https://moe-singapore.zoom.us/j/8xxxxxxxxxx['](https://zoom.us/%E2%80%99into)** into the address bar.

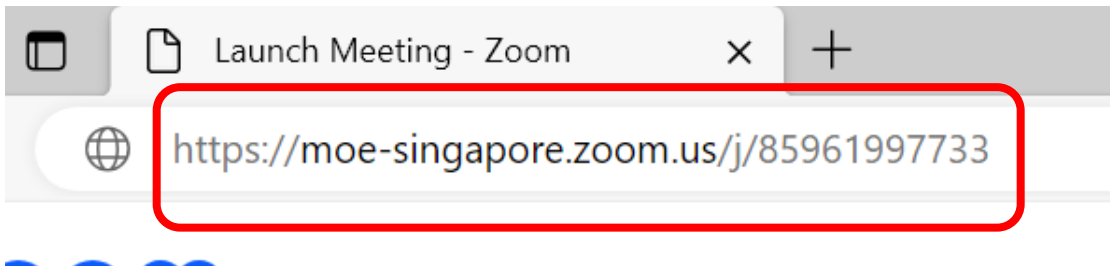

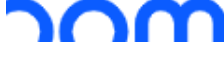

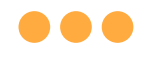

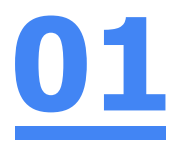

## **Step 3: Click on 'Launch Meeting'.**

By joining a meeting, you agree to our Terms of Service and Privacy Statement

**Launch Meeting** 

Don't have Zoom Client installed? Download Now

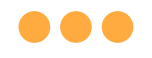

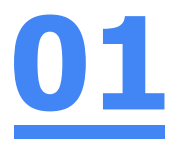

## **Step 4: Click on 'Join from Your Browser'.**

**Launch Meeting** 

Don't have Zoom Client installed? Download Now

Having issues with Zoom Clent? Join from Your Browser

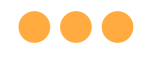

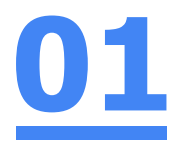

## Step 5: Click on 'sign in'.

Sign in to join this meeting

The host requires authentication on the commercial Zoom platform to join this meeting Please sign in wath a commercial Zoom account to join.

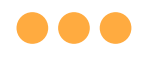

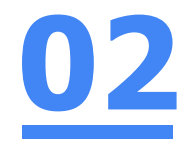

## **Step 6: Click** on **'Sign In with SSO'.**

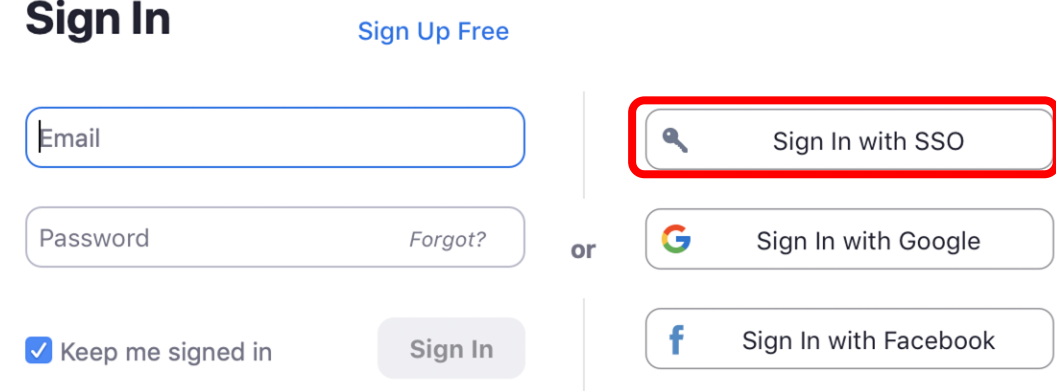

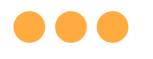

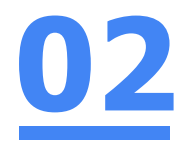

## Step 7:

## Type in 'students-edu-sg' and Click on 'Continue'.

#### **Sign In with SSO**

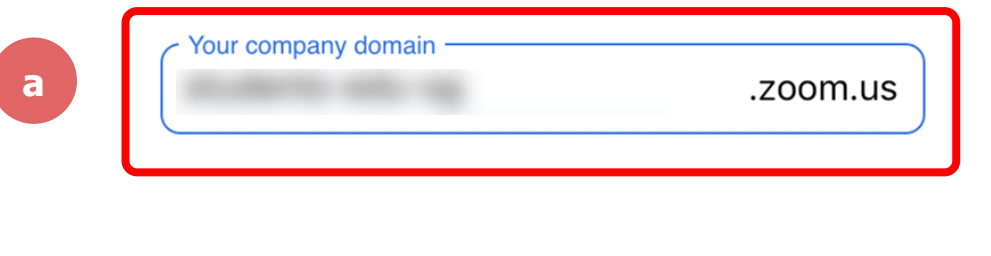

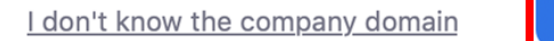

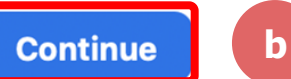

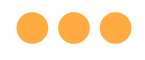

## **Step 8:**

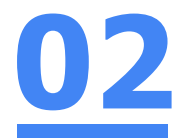

## **Type** in your **Student iCON email address**  and **Click** on **'Next'.**

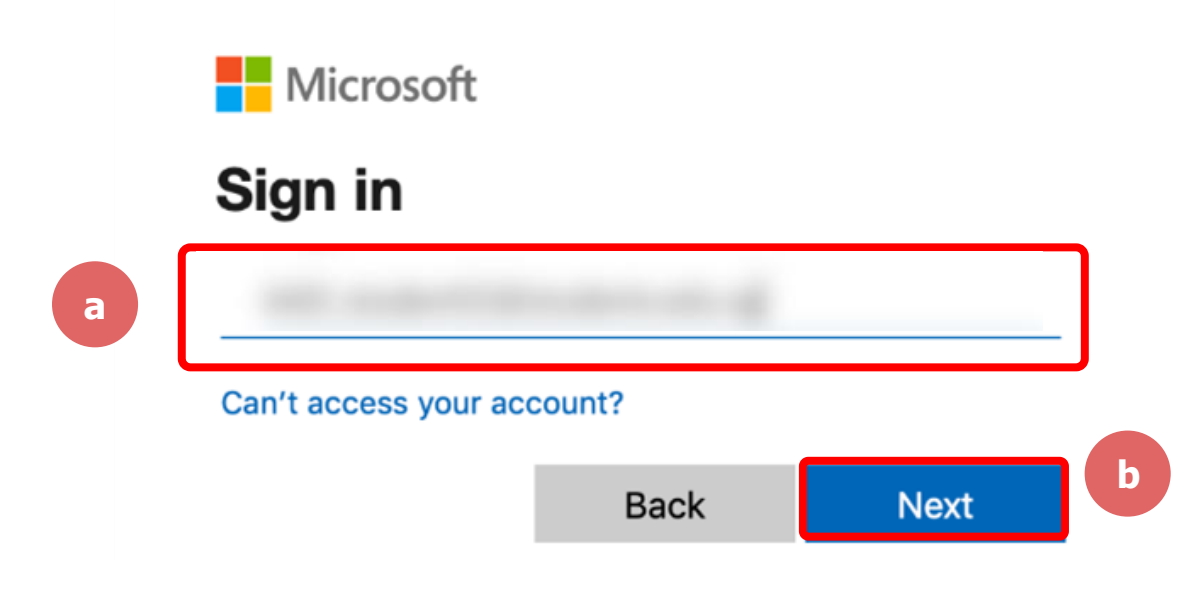

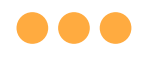

Step 9:

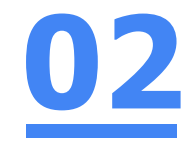

## Type in your password and Click on 'Sign in'.

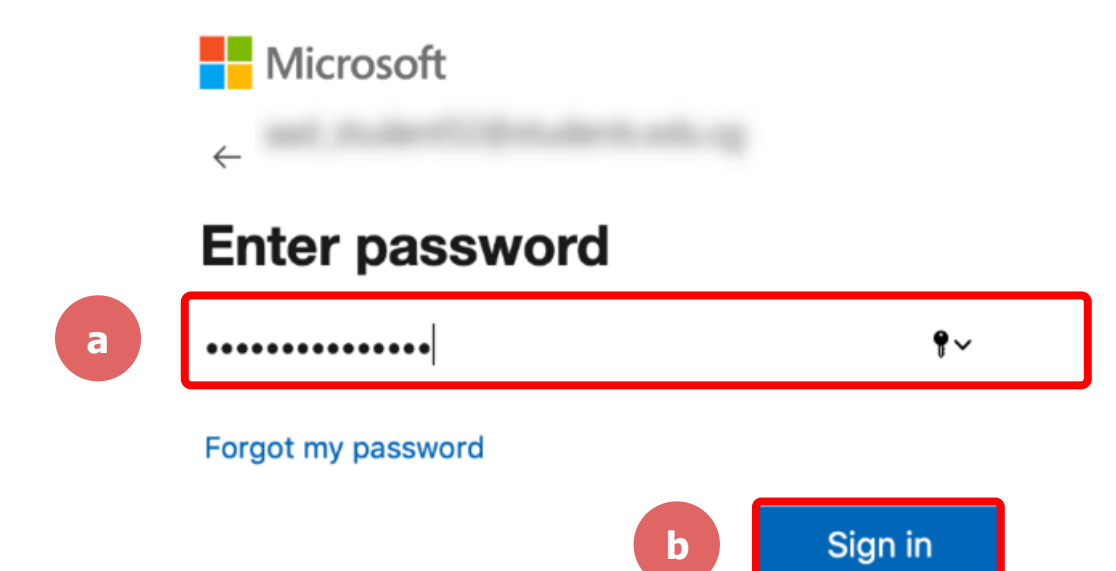

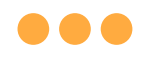

## **Step 10:**

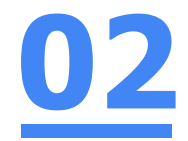

## **Check** the box **'Don't show this again'**  and **Click** on **'No'.**

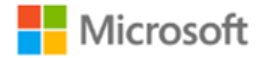

#### **Stay signed in?**

Do this to reduce the number of times you are asked to sign in.

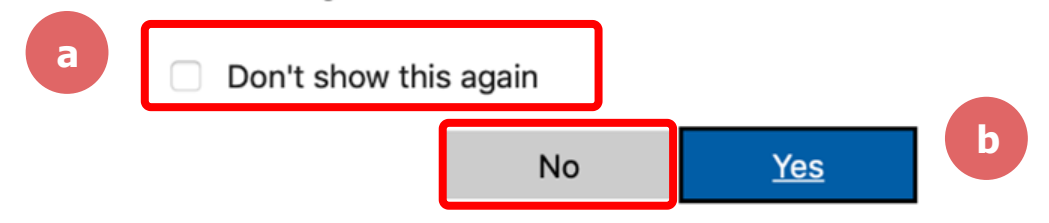

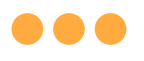

### **Step 1:1 Type the passcode given by your teacher.**

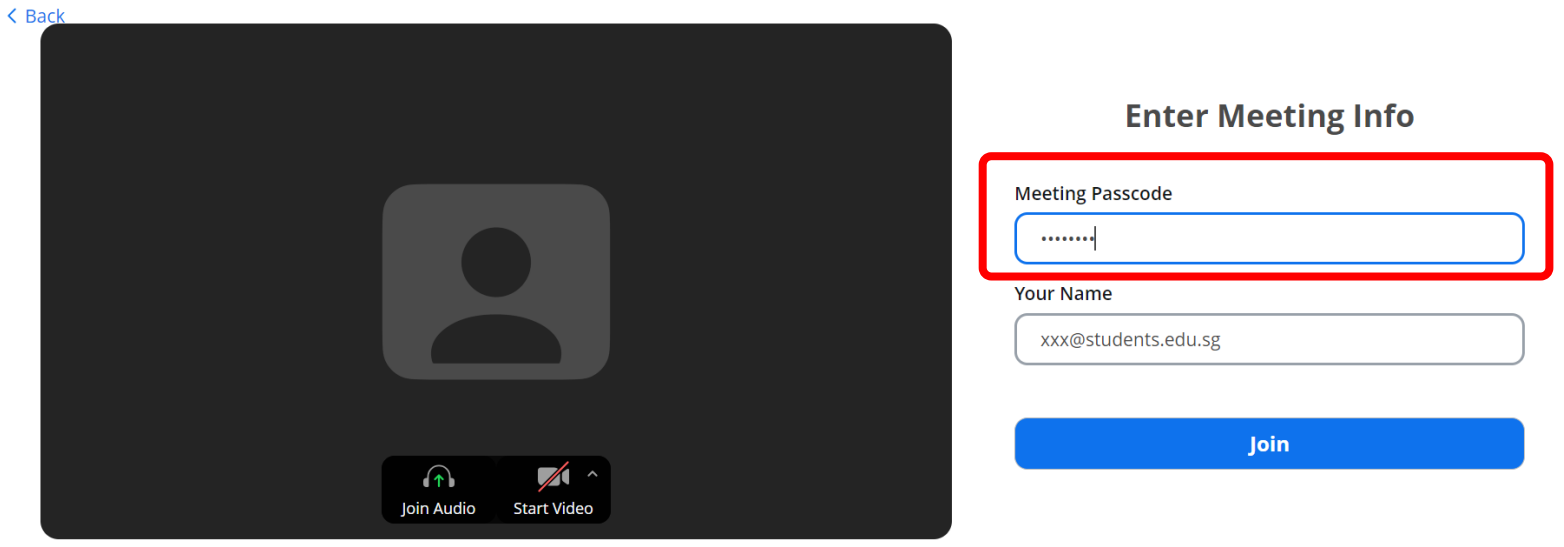

@2024 Zeem Video Communications Ins. All rights reserved. Drivery 8, Legal Policies J. Send Penert

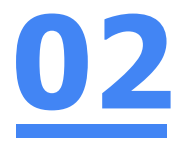

#### Once you have reached this screen, wait for your teacher to let you in!

Scheduled: 9:00 AM

Waiting for the host to start the meeting.  $\bigcirc$ 

Exit  $\ominus$ 

# **(Annex) Troubleshooting Instructions 04**

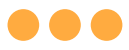

### **\*Applicable to Browser, Desktop App and Mobile/Tablet App) Error 1(a) (During Microsoft Sign In):**

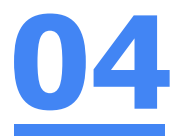

#### An error message will be shown when you sign in with the wrong email address.

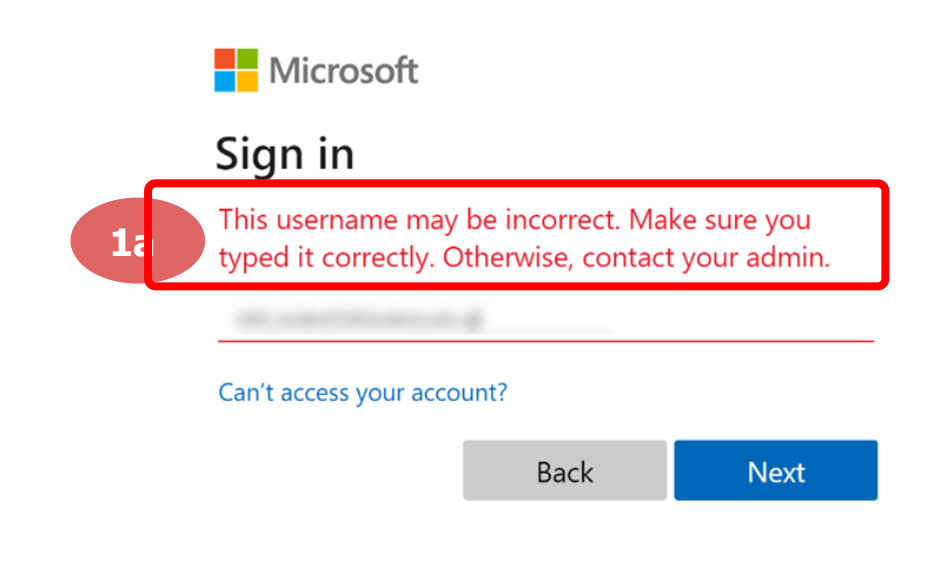

## **Solution:**

For **issue 1a**, please check that you have keyed in the correct email address without missing letters or numbers.

If the issue still occurs, please **report it to your teacher or school's MIMS Student Administrator (SA)** and they will **log a case with SSOE Service Desk** if necessary.

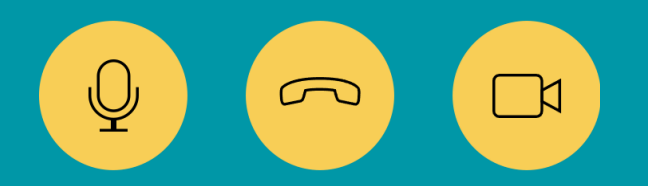

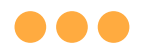

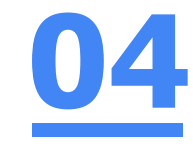

## **Error 1(b) & 1(c) (During Microsoft Sign In):**

**\*Applicable to Browser, Desktop App and Mobile/Tablet App) 04**

An error message will be shown when you sign in with the wrong password or key in the wrong password too many times.

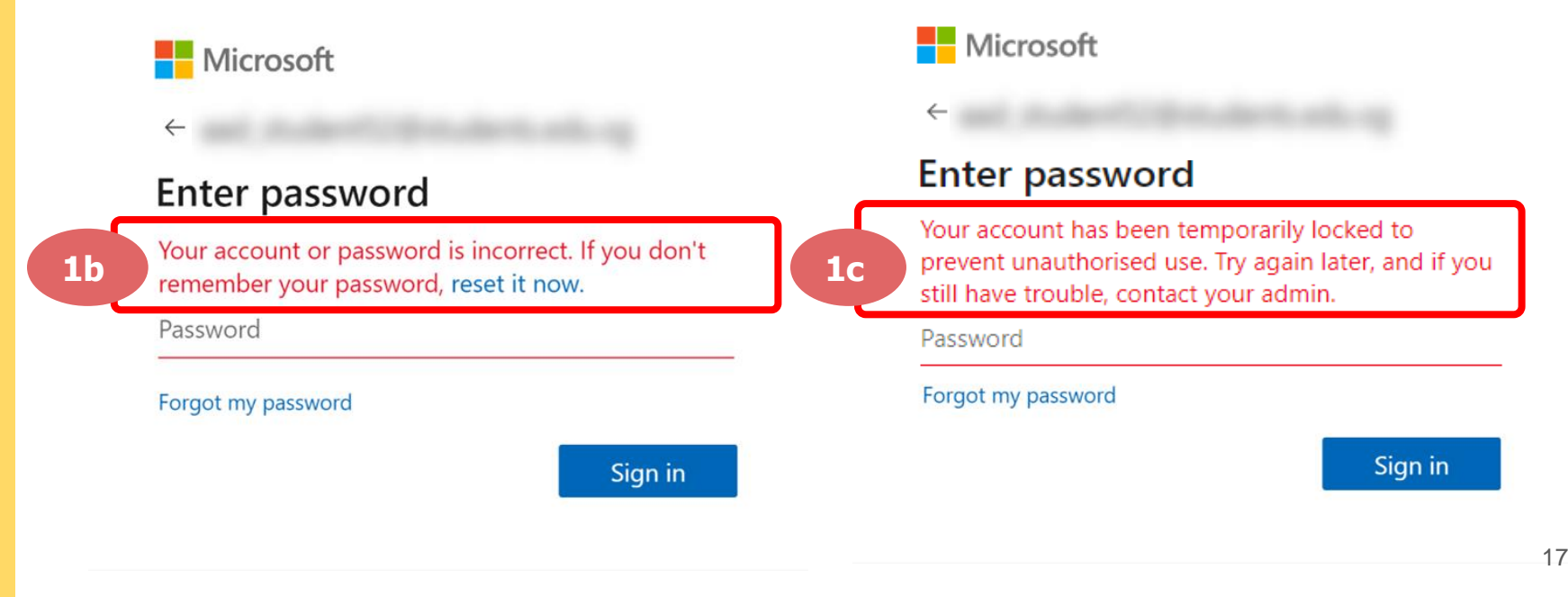

## **Solution:**

For **issue 1b**, please check that you have entered the correct password without missing letters or numbers. If the issue still occurs, please approach **your teacher or school's MIMS Student Administrator (SA) to reset your password**.

For **issue 1c** and **other password-related issues like forgot password or inactive account**, please approach **your teacher or school's MIMS Student Administrator (SA) to reset your password**.

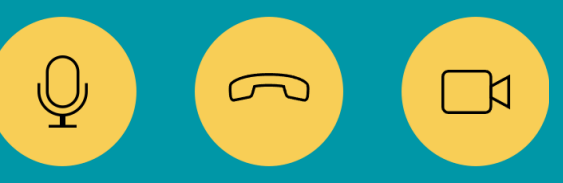

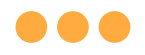

#### **\*Applicable to Desktop App only**

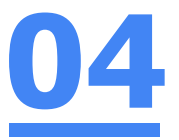

### **Error 2(a) (During Sign In):**

An error message will be shown when you log into your account using the usual sign in method shown below.

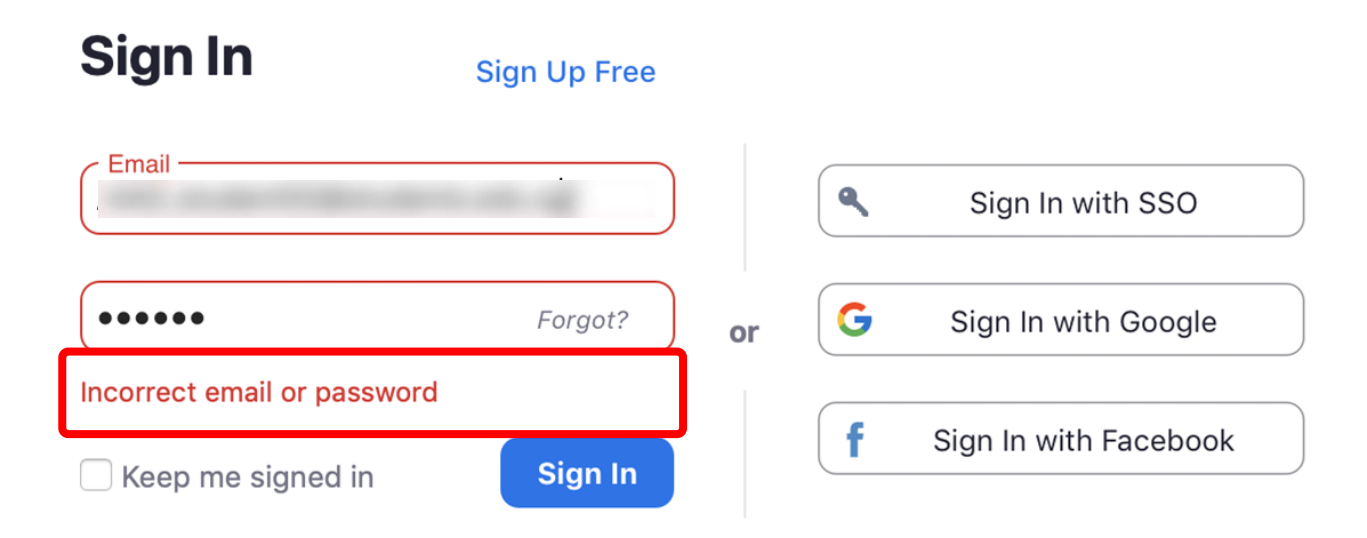

## **Solution:**

You will encounter the following error **shown in Error 2(a)** when you are not logged in using SSO.

Ensure you **sign in with SSO.**

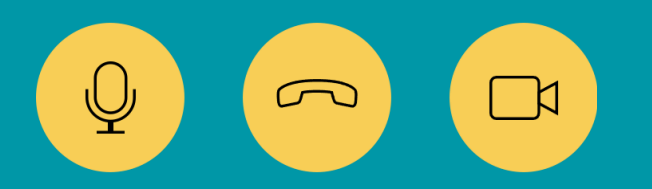

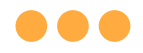

#### **\*Applicable to Desktop App Only**

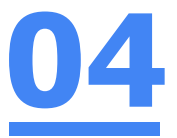

#### **Error 2(b) (Using Sign in with Google)**

An error message will be shown when you sign in via Google (with a valid Student iCON email address and correct password).

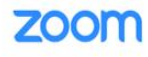

Support English -

#### Unable to sign up with your email address

Because your email address ends with @students.edu.sg, you must contact your organization's Zoom account admin to create a Zoom account or sign up with a different email address.

## **Solution:**

If you sign in via Google through the desktop app, you will encounter this error shown in **Error 2(b).**

Please **go back to the main page** and **sign in using SSO.**

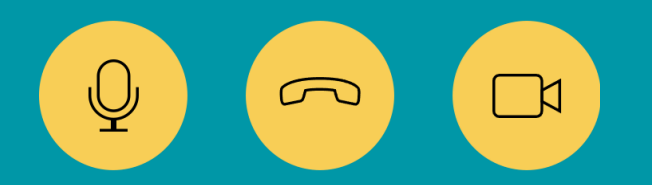

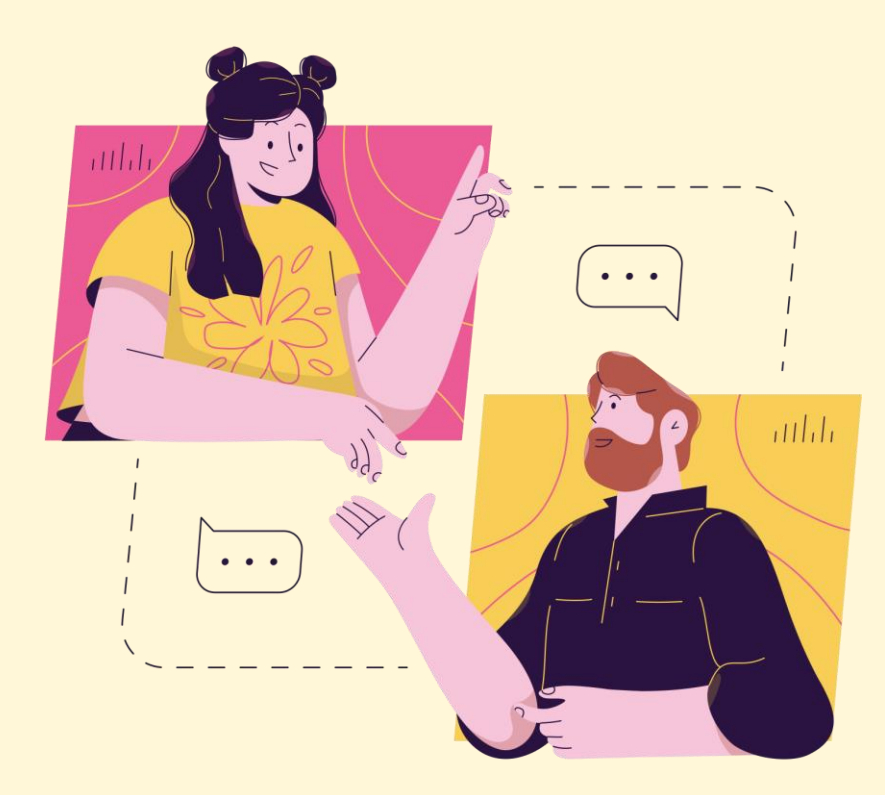

## **Need further assistance?**

**Please contact the following school staff.**

Name: Nur Aisha Idris Email: nur\_aisha\_idris@schools.gov.sg